## **Search an Audit Log Online**

To search an audit log, complete the following steps:

- 1. From the **Administration** tab, click **Audit**. The *Search Audit Logs* page appears.
- 2. Enter your search criteria.

Under **Search Criteria**, *optional*

- Select a **Module** type.
- Enter a **User**
- Select an **OTC Endpoint**
- Enter the **From** and **To** date and time ranges, *required*
- Select a **Keyword**, *required*
- Select a **Category Name**, *required*
- Enter the **Terminal ID**
- Enter the **Batch ID**
- Select an **Event Type**
- Select an **Operation Mode**

### **Application Tips**

- **Module** drop-down options vary by user role. **Module** options include **Administration**, **Check Capture**, **Check Processing**, and **Deposit Processing**.
- Card Processing **Module** options include **Administration** and **Card Processing**.
- The **From** and **To Created On Date** must be entered in MM/DD/YYYY format and cannot exceed 30 days.
- The **Keyword** and **Category Name** drop-down options vary by user role.
- **Operation Mode** options include **All**, **Online**, or **Offline**.

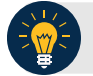

### **Application Tip**

<span id="page-1-0"></span>**Event Types** are categories of events that are recorded by the audit log as shown in [Table 1.](#page-1-0)

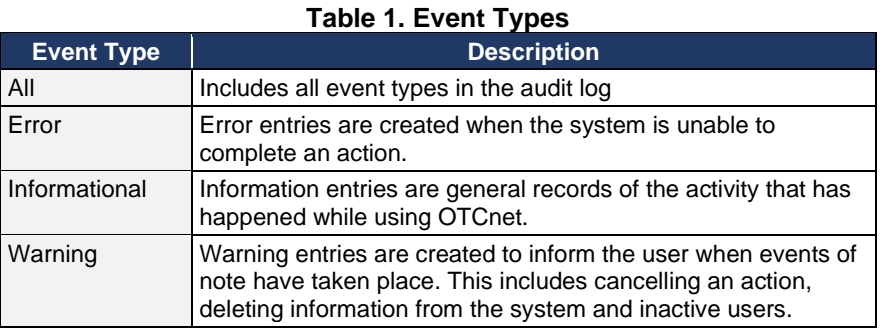

<span id="page-1-1"></span>3. Click **Search**. The *Search Results* table appears as shown in [Figure 1.](#page-1-1)

#### **Figure 1. Audit Log Output**

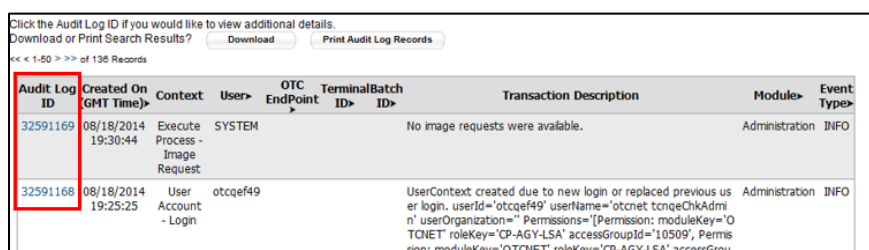

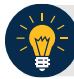

### **Application Tips**

- Run a search without specifying any criteria, the search results include all activities in the system that you have access to view. Run additional searches, the *Search Results* table repopulates with the results of the new search.
- Click **Download** to download the search results.
- 4. Click the **Audit Log ID** hyperlink to view additional details for an individual audit log entry. The *View Audit Log Details* page appears.

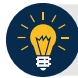

## **Application Tips**

- Click **Print Audit Log Records** to print a formatted audit log record.
- If the audit log records contain Personally Identifiable Information (PII) the data is masked.

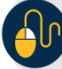

# **Additional Buttons**

- Click **Previous** to return to the previous page.
- Click **Return Home** to the OTCnet Home Page.